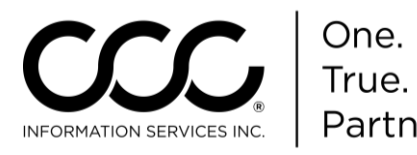

## **Job Aid: Request Valuation**

**Purpose** This job aid demonstrates how to submit a Valuation Request from a workfile within CCC ONE® Estimating.

## **Before you Begin** Complete the required information on any or all of the workfile tabs, including (but not limited to):

 On the **Contacts Tab**: Add an **Adjuster name** and all of the Adjuster's pertinent information.

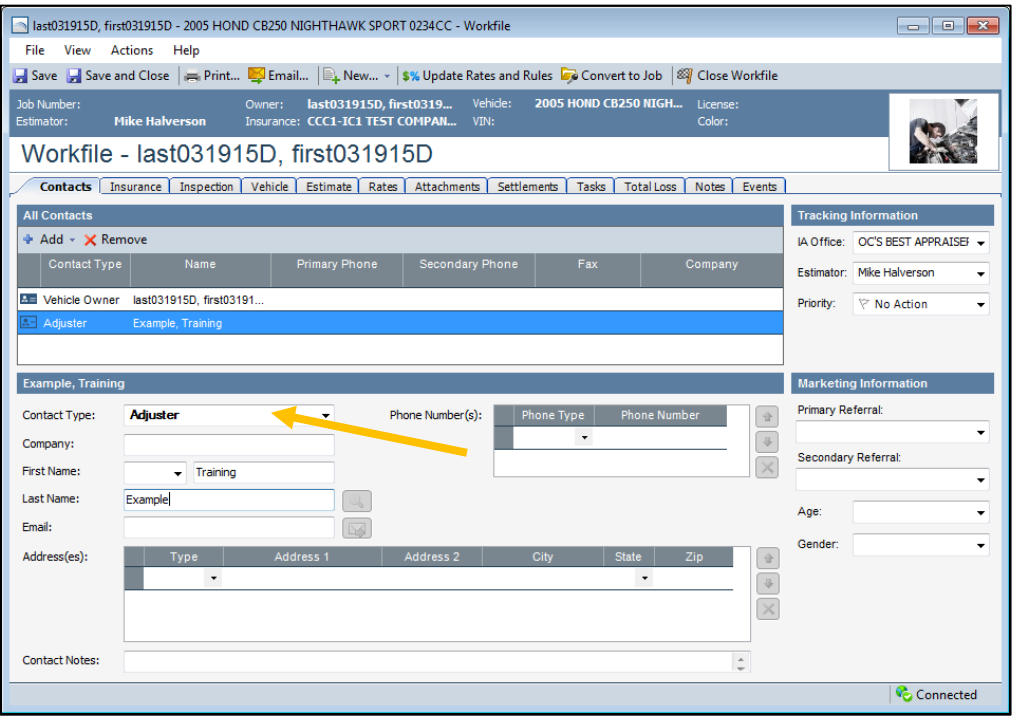

- On the **Vehicle Tab**: enter the **VIN** and decode it. If it decodes correctly, a Good VIN message displays.
- **If the VIN is Unknown**: enter **UNK** and click **Select Standard Vehicle**. Select a vehicle from the list.

**Important!** These fields are required to submit a Valuation Request. Once entered, you can write an estimate or submit a total loss request. If no estimate is required, you can go directly to the Total Loss tab.

*Continued on next page*

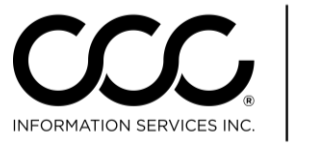

## **Job Aid: Request Valuation, Continued**

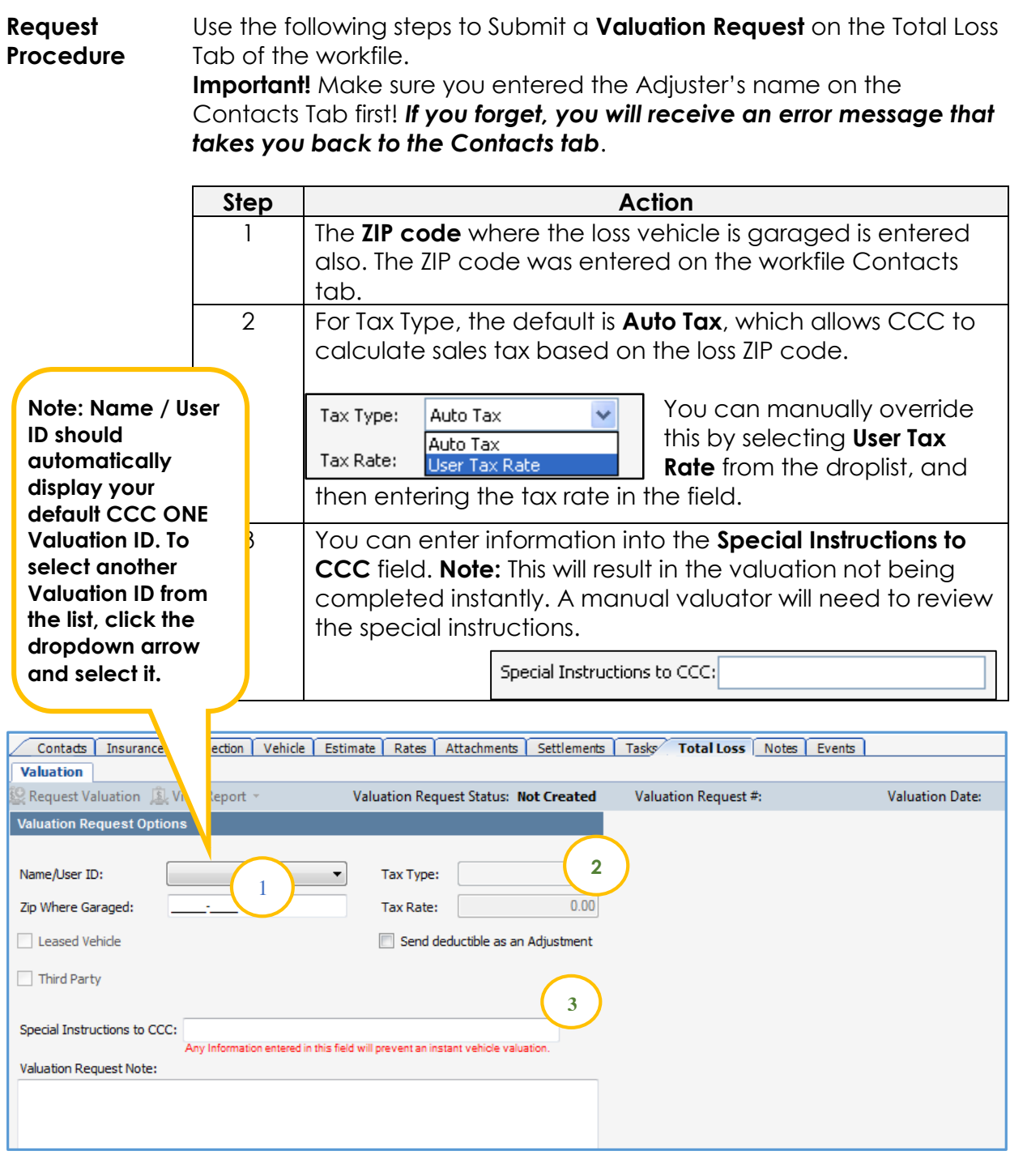

*Continued on next page*

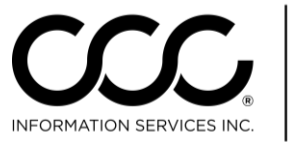

## **Job Aid: Request Valuation, Continued**

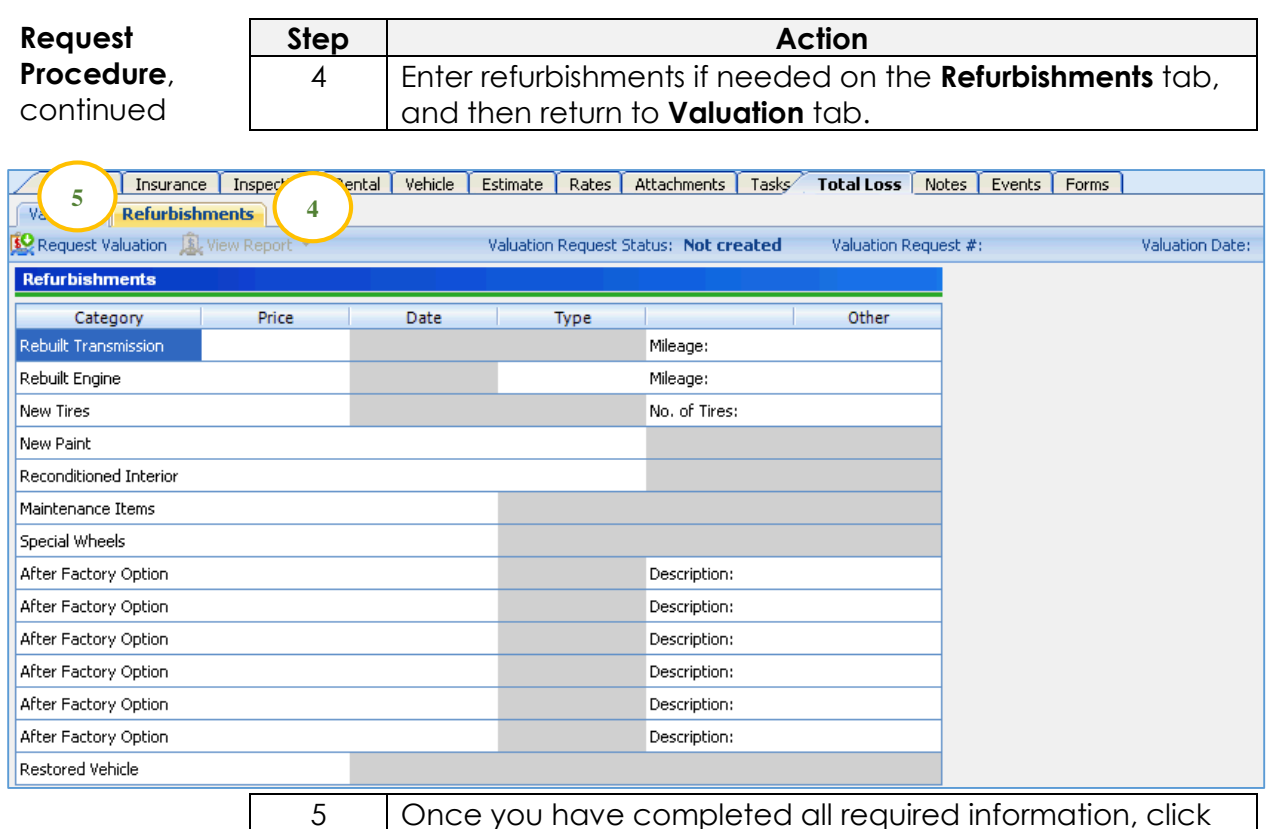

the **Request Valuation** button in the toolbar.

You will receive notification that the request was submitted. The status on the workfile will change:

Valuation Request Status: Submitted Valuation Request #: 42846747

When the report is returned, you will find the .pdf copy on the Attachments tab and on the Workfiles View Preview.